Open the Internet browser and type <a href="www.firstalliancebankzambia.com">www.firstalliancebankzambia.com</a> on the URL

Click on the Internet Banking tab, then Login Internet Banking.

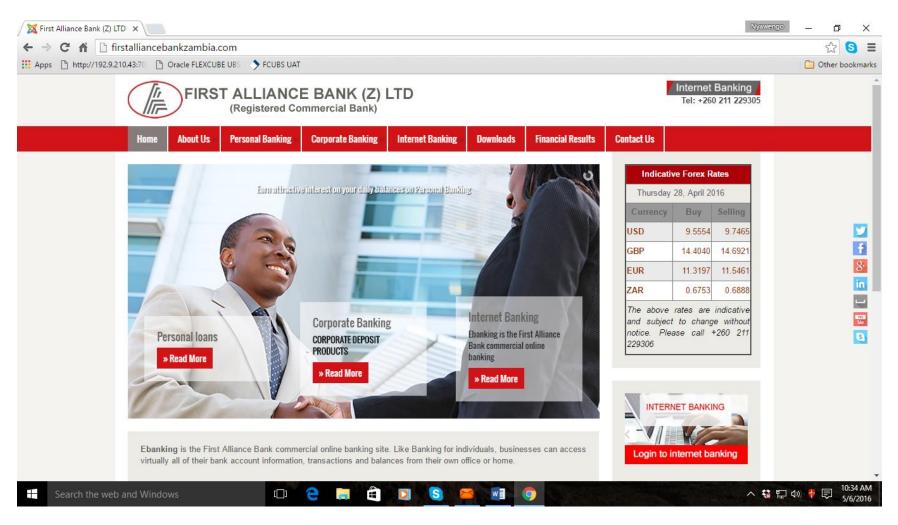

Click on the Login

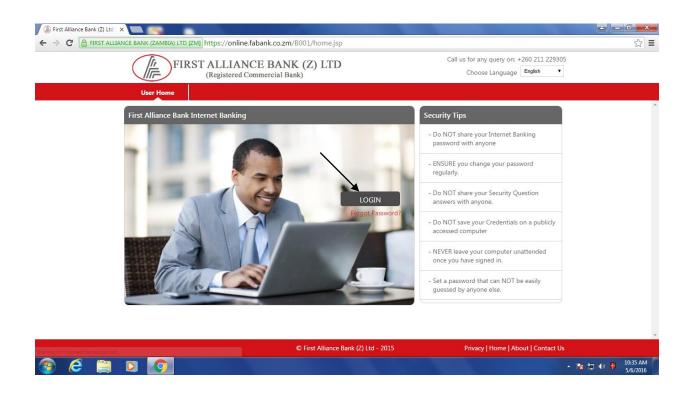

Tick Off use Virtual Keyboard in order to use the Keyboard

Type the User ID and Login password received via email

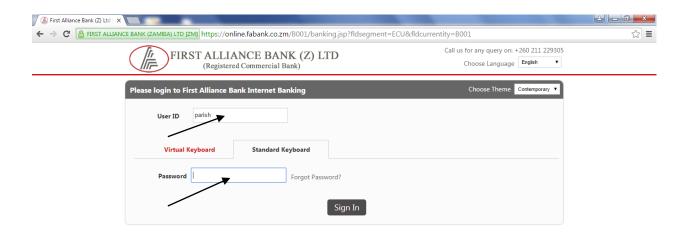

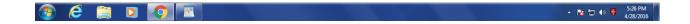

## Click on Accept

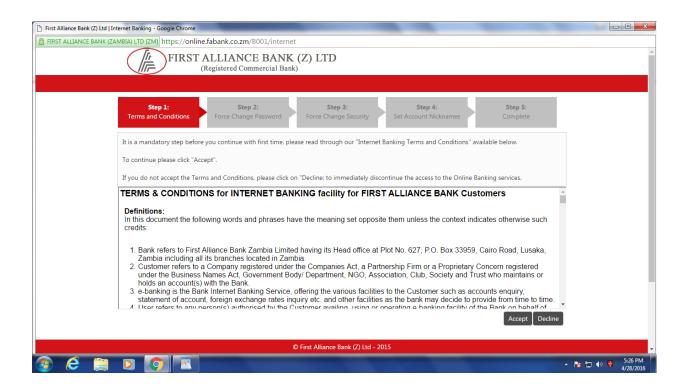

Tick Off user virtual keyboard

Type the Login password received in "Enter Old Password"

Create a new password with Capital, Small & digits E.G "Zambezi73". Do the same with the Transaction password Note do Not use special characters in your password such ?,#,% etc.

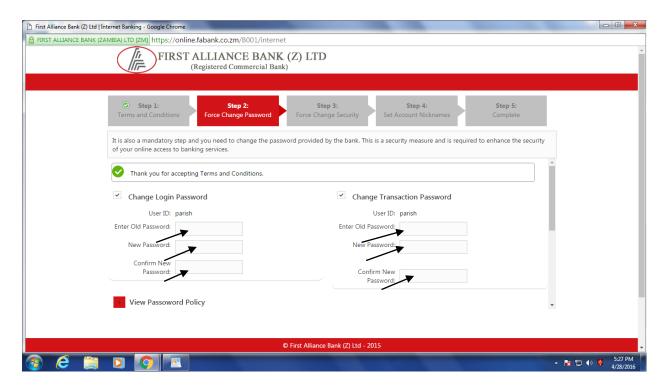

Confirm both password and click on change below:

Click OK

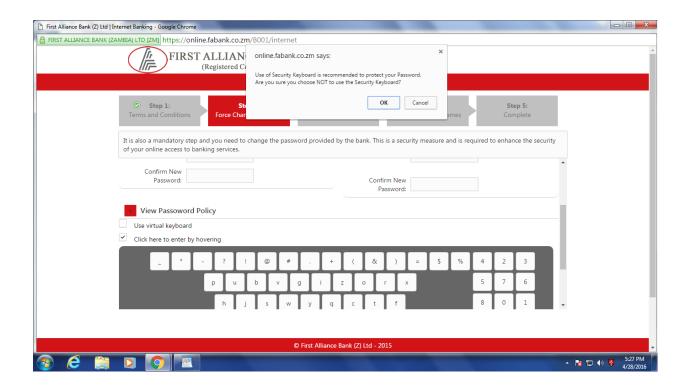

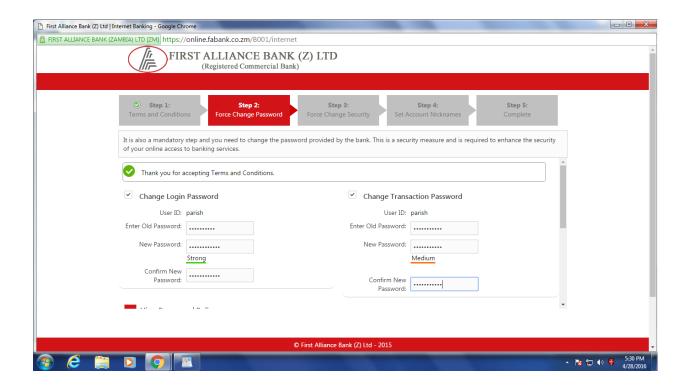

Select the security questions and provide an answer to each one of them. These are essential when you forget the password and need to recover it, system will ask these questions and you need to provide these answers.

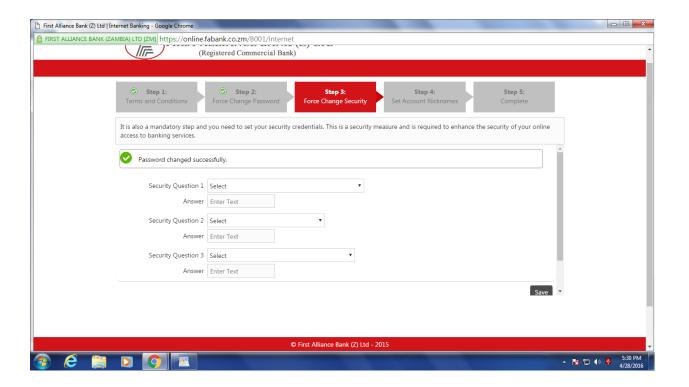

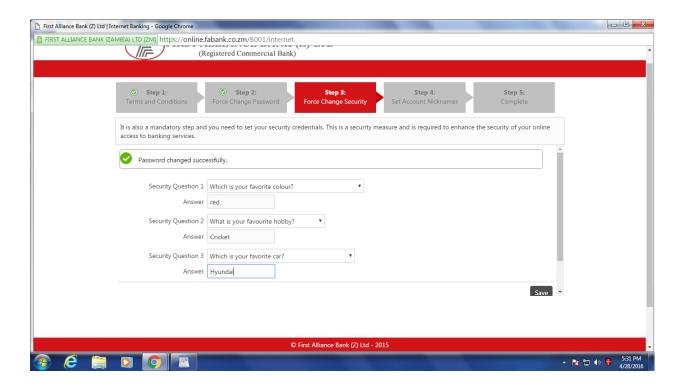

This stage is not mandatory, you may skip however you may provide nicknames for the accounts such as "Salaries, Petty Cash etc"

Thus instead of account numbers the accounts will display the Nicknames each time you view the accounts.

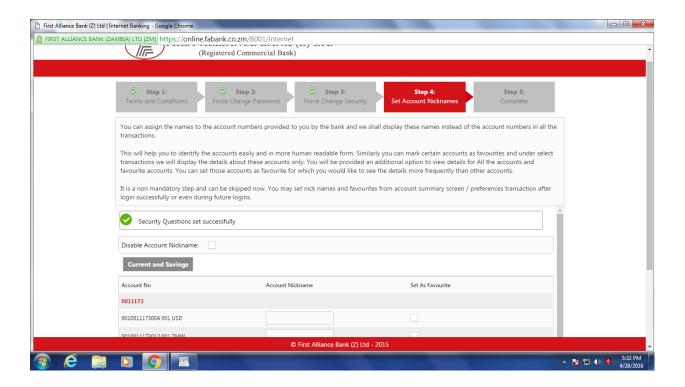

Click continue

### Click continue

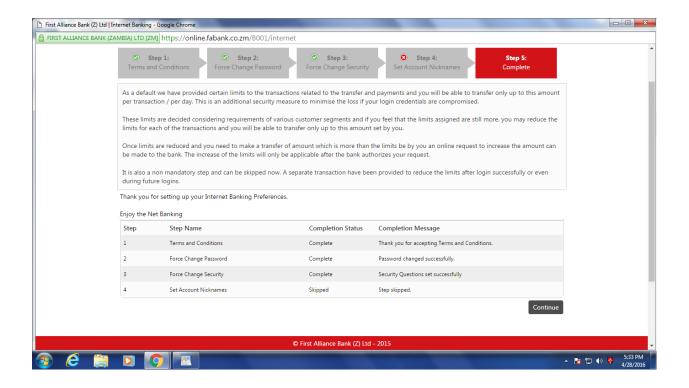

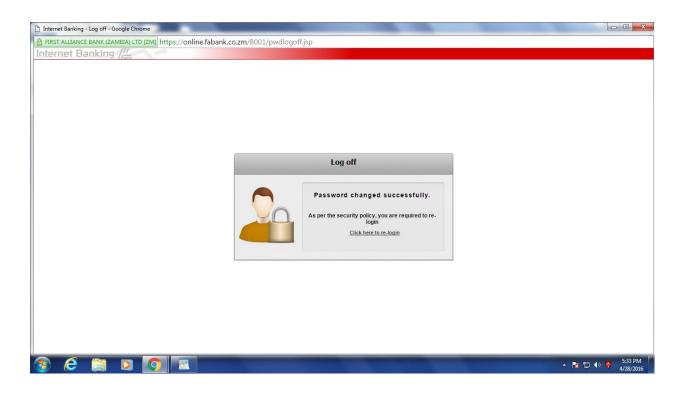